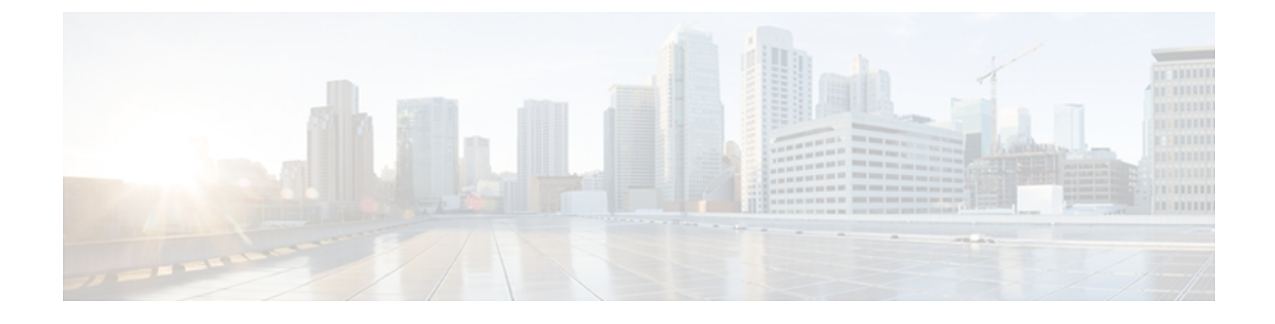

# **Configuring WWN Pools**

This chapter includes the following sections:

- [WWN](#page-0-0) Pools, page 1
- [Creating](#page-1-0) a WWN Pool, page 2
- [Deleting](#page-2-0) a WWN Pool, page 3

# <span id="page-0-0"></span>**WWN Pools**

A WWN pool is a collection of WWNs for use by the Fibre Channel vHBAs in a Cisco UCS domain. WWN pools created in Cisco UCS Central can be shared between Cisco UCS domains. You create separate pools for the following:

- WW node names assigned to the server
- WW port names assigned to the vHBA
- Both WW node names and WW port names

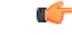

#### **Important**

A WWN pool can include only WWNNs or WWPNs in the ranges from 20:00:00:00:00:00:00:00 to 20:FF:FF:FF:FF:FF:FF:FF or from 50:00:00:00:00:00:00:00 to 5F:FF:FF:FF:FF:FF:FF:FF. All other WWN ranges are reserved. To ensure the uniqueness of the Cisco UCS WWNNs and WWPNs in the SAN fabric, we recommend that you use the following WWN prefix for all blocks in a pool: 20:00:00:25:B5:XX:XX:XX

If you use WWN pools in service profiles, you do not have to manually configure the WWNs that will be used by the server associated with the service profile. In a system that implements multi-tenancy, you can use a WWN pool to control the WWNs used by each organization.

You assign WWNs to pools in blocks.

### **WWNN Pools**

A WWNN pool is a WWN pool that contains only WW node names. If you include a pool of WWNNs in a service profile, the associated server is assigned a WWNN from that pool.

### **WWPN Pools**

A WWPN pool is a WWN pool that contains only WW port names. If you include a pool of WWPNs in a service profile, the port on each vHBA of the associated server is assigned a WWPN from that pool.

# **WWxN Pools**

A WWxN pool is a WWN pool that contains both WW node names and WW port names. You can specify how many ports per node are created with WWxN pools. The pool size for WWxN pools must be a multiple of *ports-per-node* + 1.For example, if there are 7 ports per node, the pool size must be a multiple of 8. If there are 63 ports per node, the pool size must be a multiple of 64.

# <span id="page-1-0"></span>**Creating a WWN Pool**

#### **Procedure**

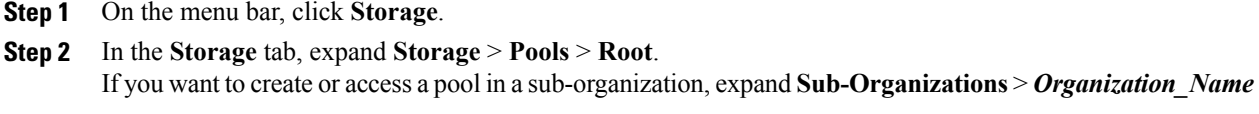

- **Step 3** Right-click **WWN Pools** and select **Create WWN Pool**.
- **Step 4** In the **General** tab of the **Create WWN Pool** dialog box, fill in the following fields:

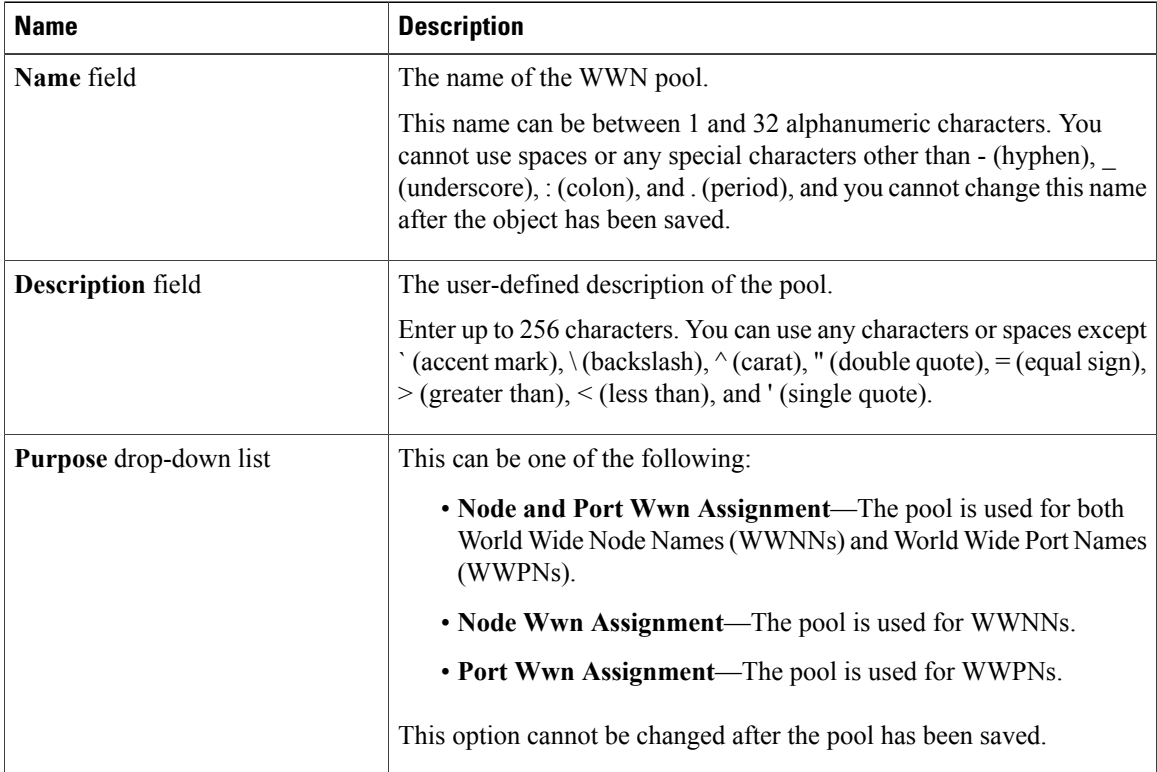

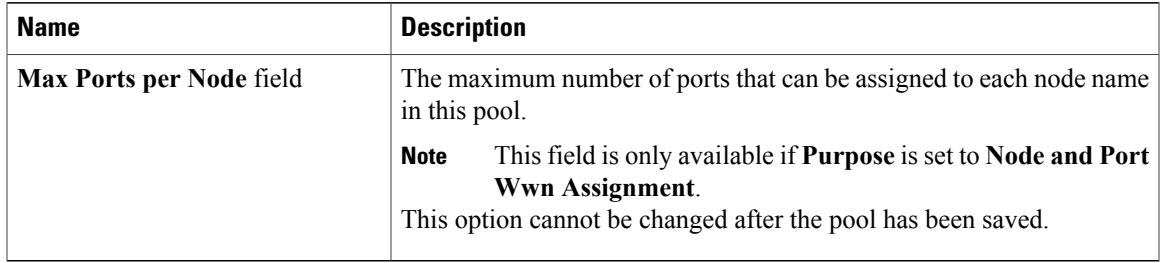

#### **Step 5** In the **WWN Initiator Blocks** tab of the **Create WWN Pool** dialog box, click **Create Block**.

**Step 6** In the **Create Block** dialog box, fill in the following fields:

| <b>Name</b>       | <b>Description</b>                                                                                                    |
|-------------------|----------------------------------------------------------------------------------------------------|
| <b>From</b> field | The first WWN in the block.                                                                                                    |
| Size field        | The number of WWNs in the block.<br>For WWxN pools, the pool size must be a multiple of <i>ports-per-node</i><br>$+ 1$ . For example, if there are 7 ports per node, the pool size must be a<br>multiple of 8. If there are 63 ports per node, the pool size must be a<br>multiple of 64. |

# **Step 7** Click **OK**.

# **Step 8** Click **OK**.

If you plan to create another pool, wait at least 5 seconds. **Note**

### **What to Do Next**

- Include the WWPN pool in a vHBA template.
- Include the WWNN pool in a service profile and/or template.
- Include the WWxN pool in a service profile and/or template.

# <span id="page-2-0"></span>**Deleting a WWN Pool**

If you delete a pool, Cisco UCS Central does not reallocate any addresses from that pool that have been assigned to vNICs or vHBAs in Cisco UCS Manager. All assigned addresses from a deleted pool remain with the vNIC or vHBA to which they are assigned until one of the following occurs:

- The associated service profiles are deleted.
- The vNIC or vHBA to which the address is assigned is deleted.
- The vNIC or vHBA is assigned to a different pool.

# **Procedure**

**Step 1** On the menu bar, click **Storage**.

- **Step 2** In the **Storage** tab, expand **Storage** > **Pools** > **Root**. If you want to create or access a pool in a sub-organization, expand**Sub-Organizations** > *Organization\_Name*
- **Step 3** Expand the **WWN Pools** node.
- **Step 4** Right-click the pool you want to delete and select **Delete**. If you plan to delete another pool, wait at least 5 seconds. **Note**
- **Step 5** If Cisco UCS Central GUI displays a confirmation dialog box, click **Yes**.